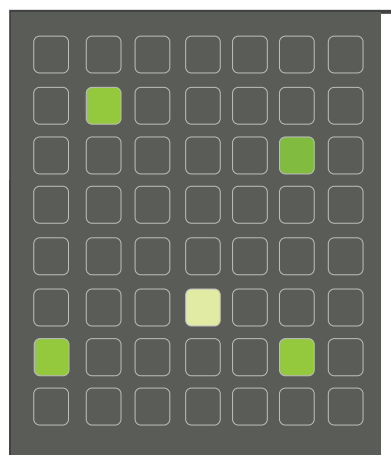

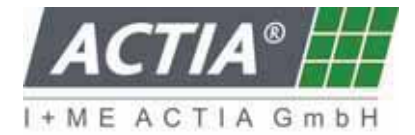

I + ME ACTIA Informatik und Mikro-Elektronik GmbH Dresdenstr. 17/18 D-38124 Braunschweig Germany Tel.: ++ 49 (0) 531 38701-0 Fax:  $++ 49 (0) 531 38701-88$ www.ime-actia.com

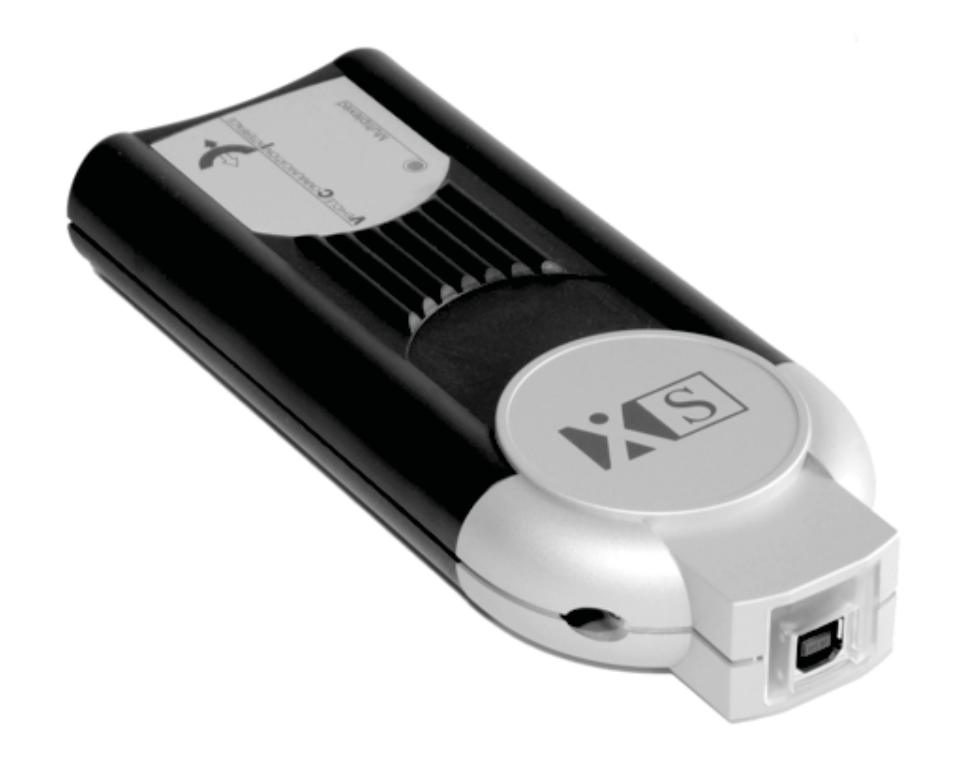

## **Installation**

**PassThru+ XS 2G (Bluetooth)**

Ref.: IR 12100 B Seite 1/12

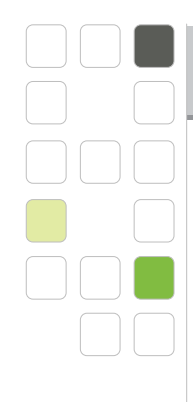

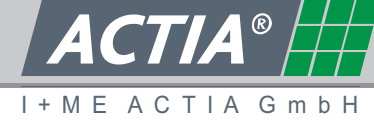

© 2009 I+ME ACTIA GmbH All Rights reserved.

Any reproduction or distribution of this document, or parts of this document is prohibited without a written authorisation of I+ME ACTIA GmbH.

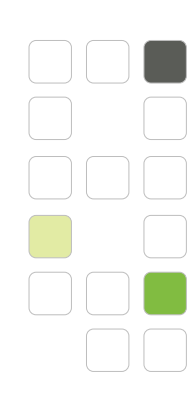

# $\overline{\mathcal{A}\mathsf{CTIA}^{\circ}}$ THE ACTIA G m b H

## Content

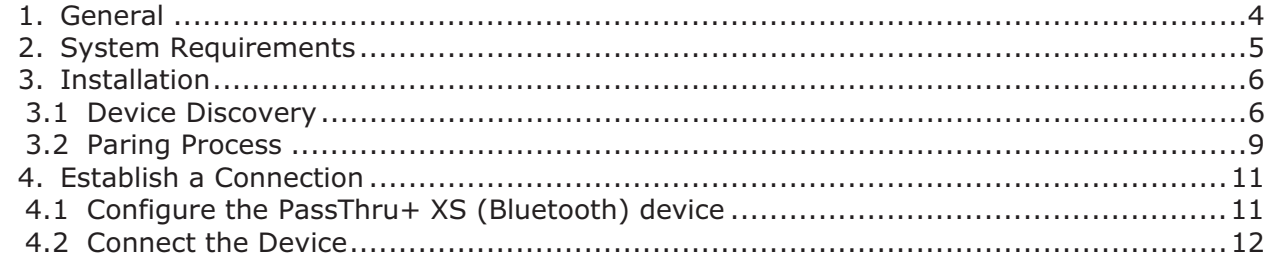

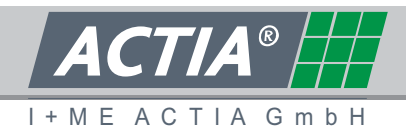

#### **1. GENERAL**

This document has the intention to describe how to use the PassThru+ XS 2G (Bluetooth) devices from I+ME Actia GmbH. At first the pairing process of the Bluetooth device will be explained.

The pairing process will be shown on a Microsoft Bluetooth Stack which is integrated in Windows XP with Service Pack 2. If you have to use a Widcomm Bluetooth Stack, the pairing process will be similar.

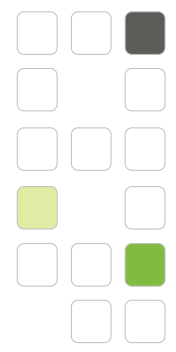

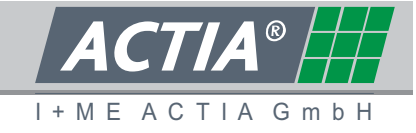

### **2. SYSTEM REQUIREMENTS**

If you want to reproduce the scenario of this document you have to use the following components:

- 1. PassThru+ XS 2G (Bluetooth)
- 2. Developer or Workshop version of the PassThru API
- 3. A third party Bluetooth Dongle which uses Microsoft Bluetooth Stack
- 4. Windows XP SP2 (because it has the Microsoft Bluetooth Stack integrated)

It will be assumed that you have already installed the third party Bluetooth Dongle and that you have also installed the PassThru API. Furthermore the PassThru+ XS 2G (Bluetooth) device is powered and the distance between dongle and device is not out of range.

The following Bluetooth USB adapters have been tested with good results:

- ANYCOM USB-250 Bluetooth USB adapter (Windows stack)
- -Sitecom Bluetooth 2.0 USB adapter (Windows stack)
- GIGABYTE GN-BT03D Bluetooth V2.0 dongle (Windows stack)

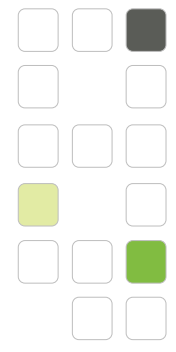

## **3. INSTALLATION**

## **3.1 DEVICE DETECTION**

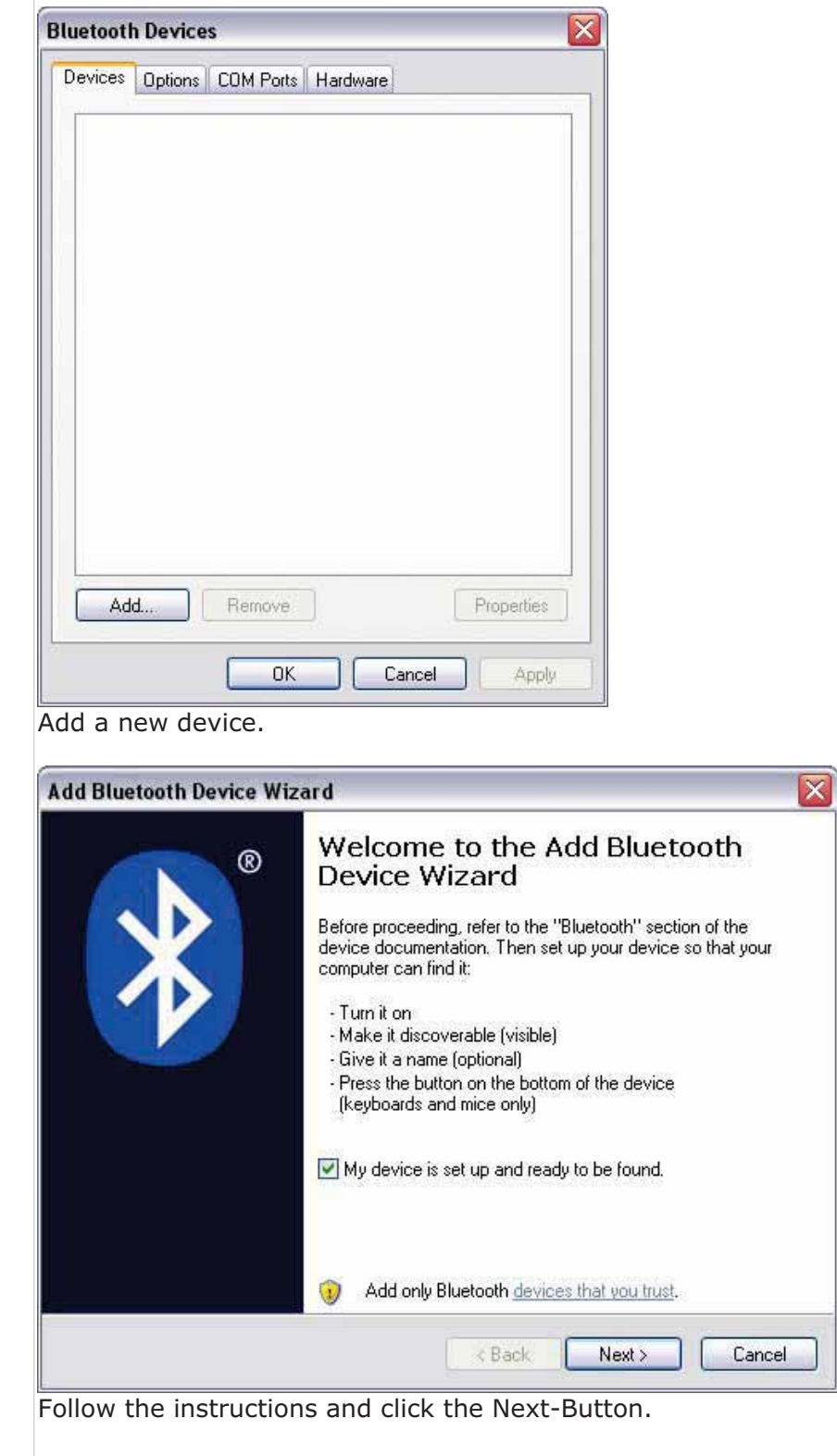

I + M E A C T I A G m b H

 $\overline{ACTIA^{\circ}$ 

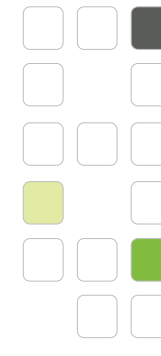

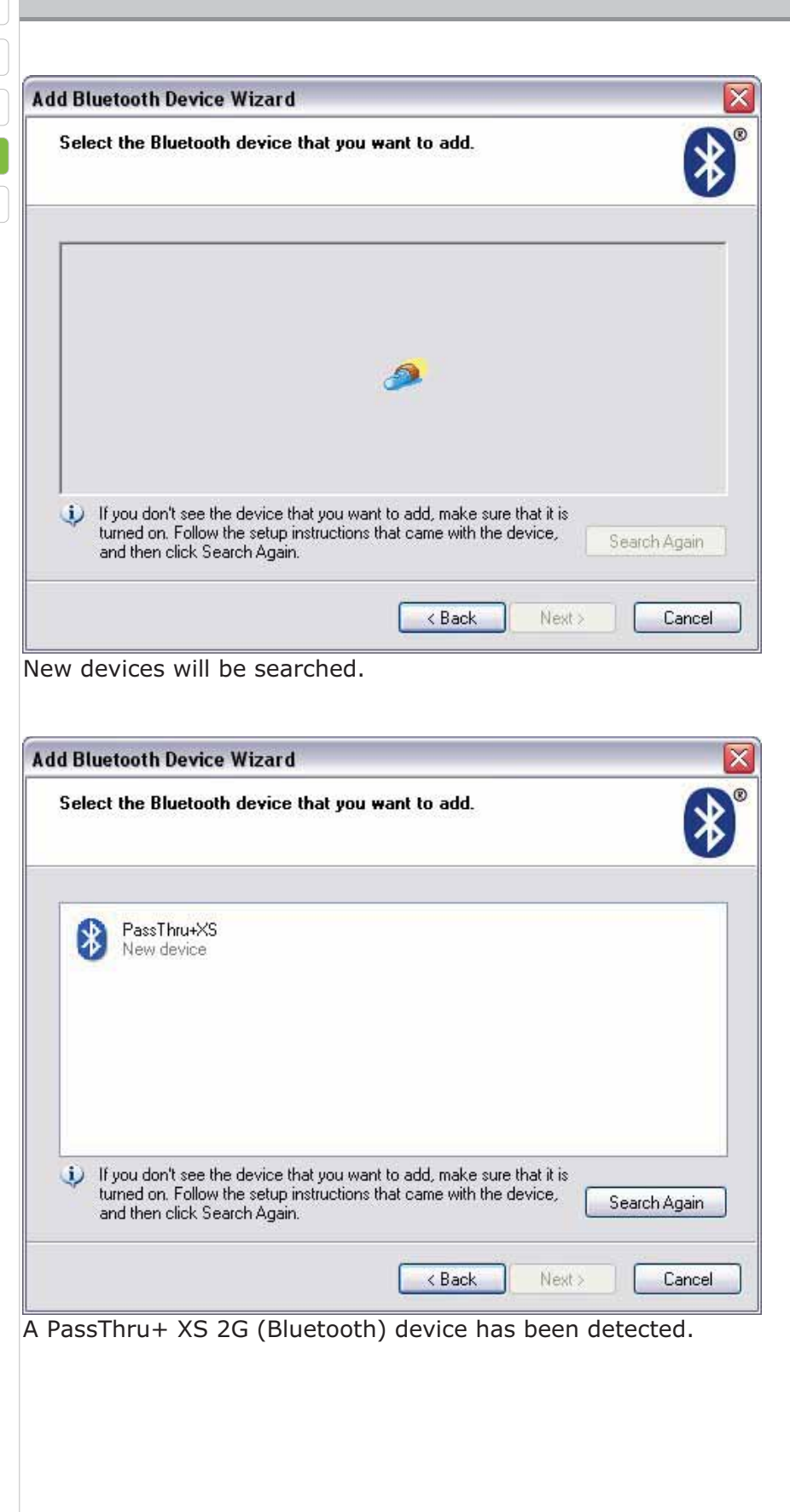

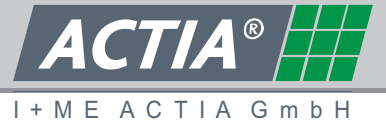

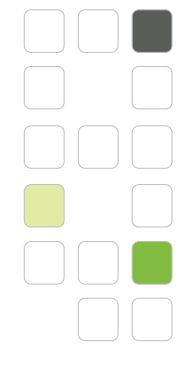

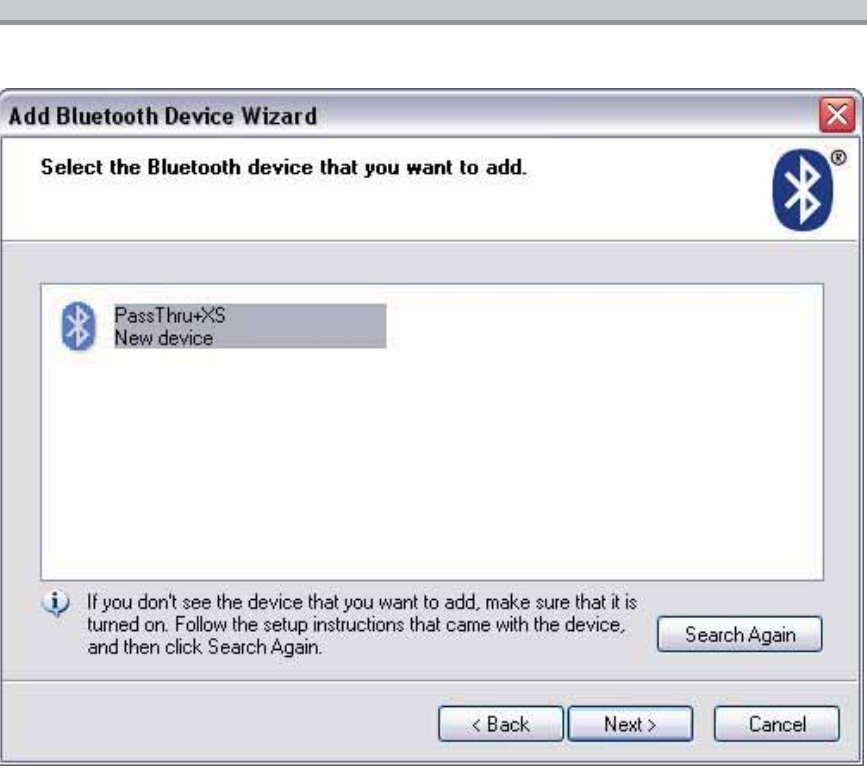

Click on the item to select it. Click Next-Button.

I + M E A C T I A G m b H

**ACTIA®** 

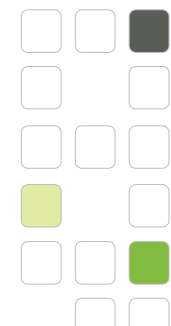

### **3.2 PARING PROCESS**

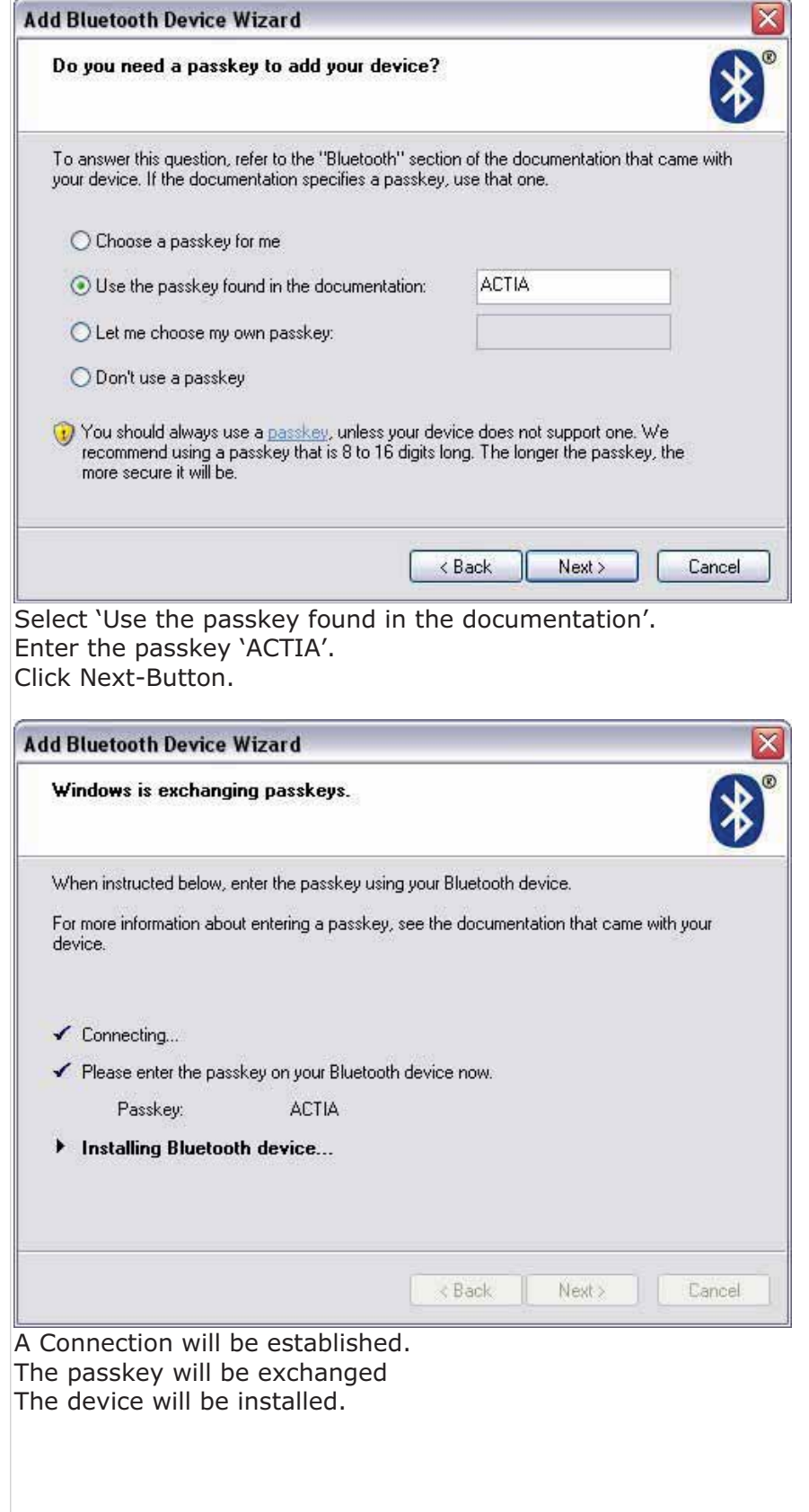

I + M E A C T I A G m b H

 $\overline{ACTIA^{\circ}}$ 

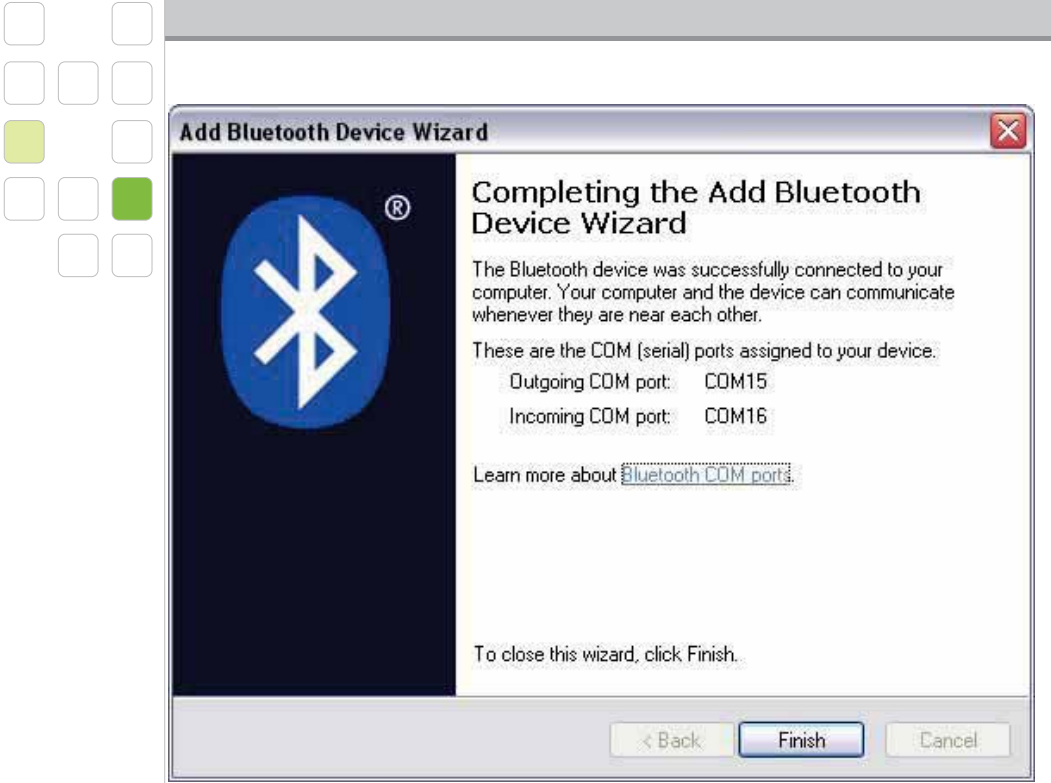

The Outgoing COM port will be the COM port which we have to use for further communication to that device. Click the Finish-Button.

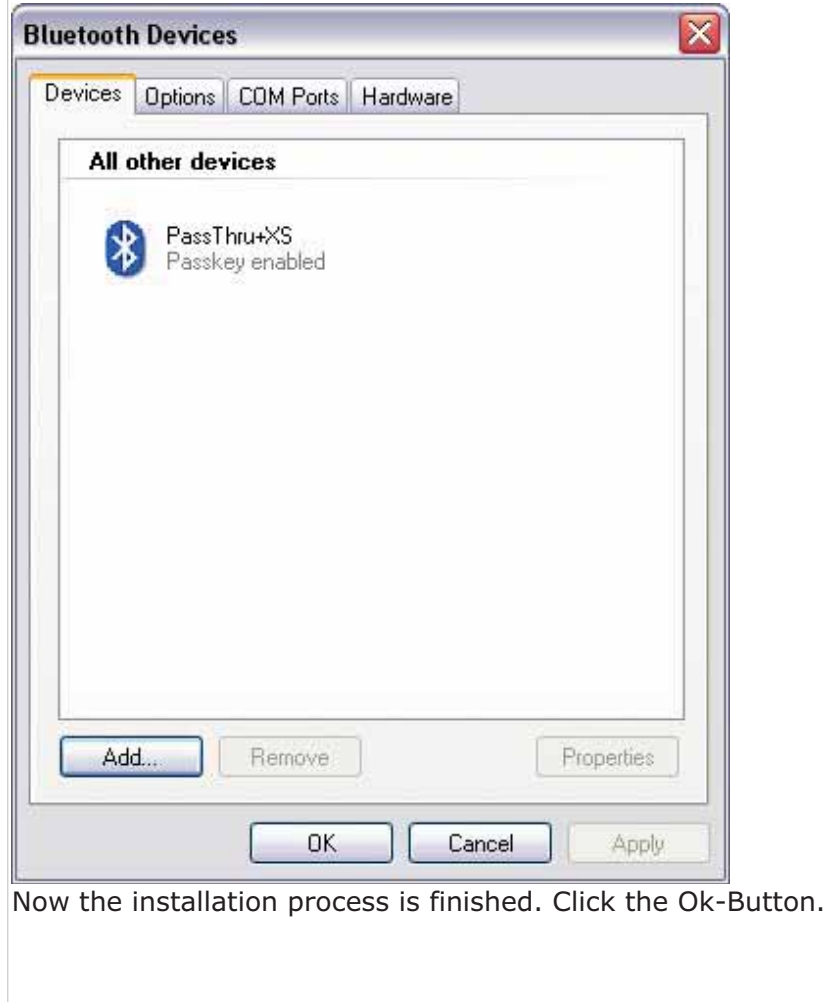

I + M E A C T I A G m b H

**ACTIA®** 

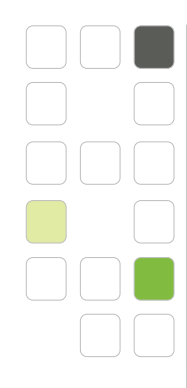

### **4. ESTABLISH A CONNECTION**

#### **4.1 CONFIGURE THE PASSTHRU+ XS (BLUETOOTH) DEVICE**

- Folder of Pass Thru Files
	- Getting Started with I+ME XS Pass Thru
	- I+ME XS PassThru on the Web
	- **X** Pass Thru Configurator
	- Pass Thru Test Application 刈
	- Pass Thru+ USB Support
	- Pass Thru+XS Flash Tool
	- KGI Release Licence Tool

Launch the "Pass Thru Configurator" from Windows Start Menu.

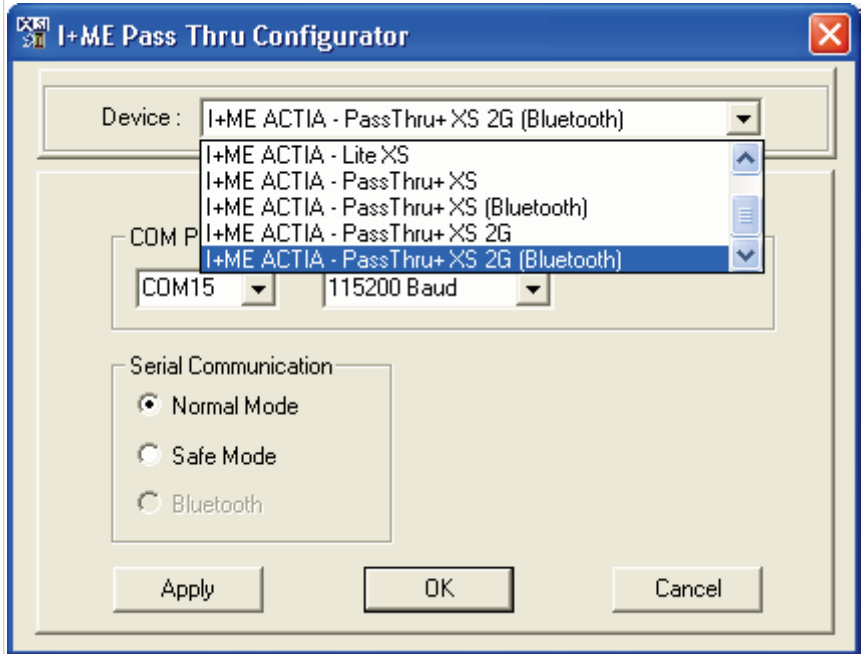

Select the 'I+ME ACTIA – PassThru+ XS (Bluetooth)' device. Then, select the previously discovered Outgoing Bluetooth COM port. Click the Ok-Button. Configuration has been finished.

I + M E A C T I A G m b H

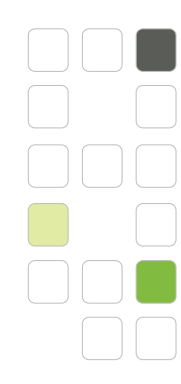

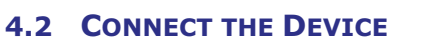

The device is connected to the car and is powered via OBD-connector. Start the "Pass Thru Checker" from the Windows Start menu.

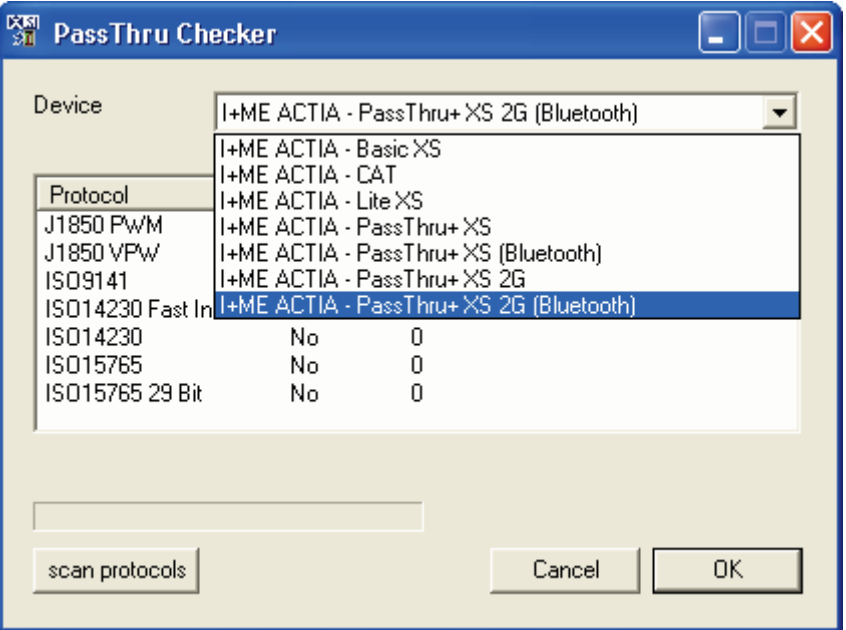

Select the 'I+ME ACTIA – PassThru+ XS (Bluetooth)' device.

Click the "scan protocols" Button. Now the protocols are scanned to detect a ECU.

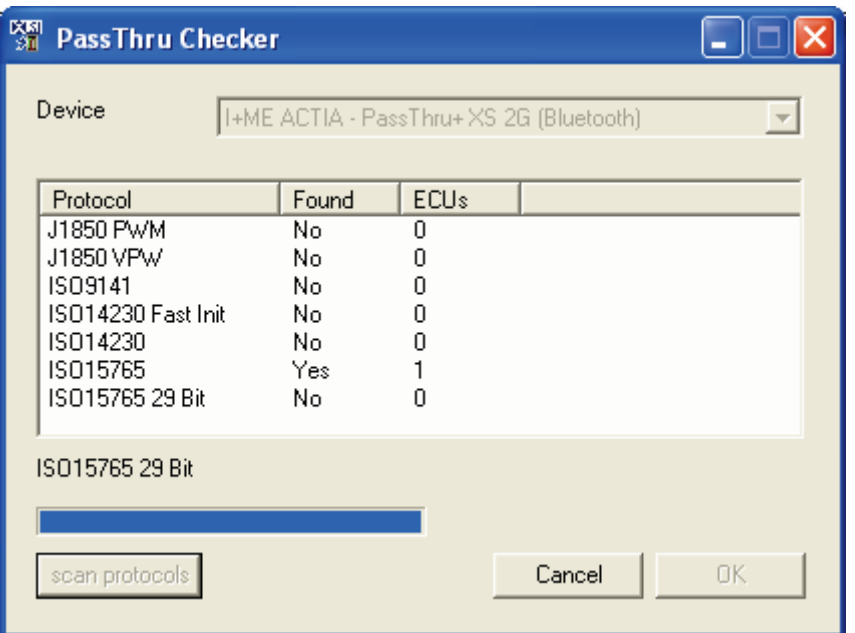

One ECU has been detected. The connection is o.k.

The "Pass Thru Checker" is a fast test, which doesn't cover all possible configurations of ECU. That means, that the connection may be working correctly, even if no ECU is detected.

I + M E A C T I A G m b H